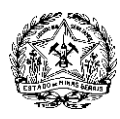

# **CADASTRO DE USUÁRIO EXTERNO E ENTREGA DE DOCUMENTOS ATRAVÉS DE PETICIONAMENTO NO SISTEMA ELETRÔNICO DE INFORMAÇÕES – SEI**

Para a entrega de documentos no âmbito do Edital de Seleção Pública SECULT nº 01/2019, a proponente deverá enviá-los exclusivamente em meio digital, através do Sistema Eletrônico de Informações – SEI. Devem ser observadas as disposições da Lei Estadual nº 23.081 de 2018, do Decreto Estadual nº 47.553 de 2018 e do edital, especialmente os itens:

- 3. Da documentação exigida para participação das entidades sem fins lucrativos
- 7. Forma de entrega dos documentos

Os passos necessários para enviar os documentos por meio do SEI serão descritos a seguir. É necessário o prévio cadastro do representante legal da proponente como Usuário Externo no SEI. Os procedimentos para cadastramento e entrega da documentação serão detalhados nos seguintes itens:

### **I. [Cadastramento e habilitação de Usuário Externo \(para usuários ainda não cadastrados\)](#page-0-0) II. [Envio de proposta](#page-1-0)**

#### <span id="page-0-0"></span>**I. Cadastramento e habilitação de Usuário Externo (para usuários ainda não cadastrados)**

O cadastro de Usuário Externo deve ser devidamente solicitado pela proponente, por meio de seu representante legal, durante o prazo de publicidade do edital. Para tanto, devem ser seguidos os seguintes passos:

**A.** Preencha de maneira completa o cadastro de Usuário Externo por meio do link:

[https://www.sei.mg.gov.br/sei/controlador\\_externo.php?acao=usuario\\_externo\\_enviar\\_cadastro](https://www.sei.mg.gov.br/sei/controlador_externo.php?acao=usuario_externo_enviar_cadastro&acao_origem=usuario_externo_avisar_cadastro&id_orgao_acesso_externo=0) [&acao\\_origem=usuario\\_externo\\_avisar\\_cadastro&id\\_orgao\\_acesso\\_externo=0](https://www.sei.mg.gov.br/sei/controlador_externo.php?acao=usuario_externo_enviar_cadastro&acao_origem=usuario_externo_avisar_cadastro&id_orgao_acesso_externo=0)

Concluído este procedimento, o usuário deverá acessar o e-mail indicado no formulário e verificar o recebimento da confirmação de solicitação de cadastro. Caso o e-mail de confirmação não conste na caixa de entrada do e-mail indicado, deve-se verificar nas caixas de *spam* ou lixo eletrônico. Na hipótese de o usuário não ter recebido o e-mail de confirmação da solicitação de cadastro, a equipe de atendimento ao usuário do Sistema Eletrônico de Informações deverá ser acionada por meio do e-mail: [atendimentosei@planejamento.mg.gov.br.](mailto:atendimentosei@planejamento.mg.gov.br) Recebida a confirmação da solicitação de cadastro, o usuário deverá ler atentamente as instruções contidas no e-mail.

**B.** O e-mail de confirmação da solicitação de cadastro solicitará o envio dos seguintes documentos necessários para cadastramento de Usuário Externo do SEI:

- Cópia digitalizada do formulário "TERMO DE DECLARAÇÃO DE CONCORDÂNCIA E VERACIDADE" preenchido e assinado;
- Cópia digitalizada de documento de identificação civil no qual conste CPF do representante legal da instituição que está realizando o cadastro;

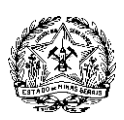

- Cópia digitalizada de procuração, termo de posse, ata ou outro documento que demonstre o vínculo entre o representante legal da instituição que está realizando o cadastro e a entidade proponente;
- Autorretrato (*selfie*) do representante legal da instituição que está realizando o cadastro, segurando o documento de identificação.

**C.** Preencha o formulário "TERMO DE DECLARAÇÃO DE CONCORDÂNCIA E VERACIDADE", conforme explicado nos itens C.1 a C.3 abaixo, imprima, assine, reúna a documentação solicitada e encaminhe os documentos em formato digital para o e-mail [os@cultura.mg.gov.br,](mailto:os@cultura.mg.gov.br) com cópia para [cadastroseimg@gmail.com.](mailto:cadastroseimg@gmail.com)

**C.1.** Acesse o link [http://www.planejamento.mg.gov.br/pagina/gestao](http://www.planejamento.mg.gov.br/pagina/gestao-governamental/sei/sistema-eletronico-de-informacoes)[governamental/sei/sistema-eletronico-de-informacoes](http://www.planejamento.mg.gov.br/pagina/gestao-governamental/sei/sistema-eletronico-de-informacoes)

**C.2.** Na seção "Outras Informações" selecione a opção "Usuários Externos".

**C.3.** Selecione a opção "Preencher o formulário online disponível aqui" para acessar o formulário "TERMO DE DECLARAÇÃO DE CONCORDÂNCIA E VERACIDADE".

# **Observações:**

- Os documentos deverão ser encaminhados pelo e-mail indicado no formulário de cadastro de Usuário Externo no SEI.
- O e-mail informado será utilizado para *login* no sistema e para procedimentos de confirmação do cadastro e recuperação de senha. Portanto, certifique-se de que o e-mail informado está correto e é válido.

**D.** Aguarde o recebimento do e-mail de liberação do acesso no endereço de e-mail indicado no formulário de cadastro de Usuário Externo no SEI.

Na hipótese de o usuário não ter recebido o e-mail de liberação do acesso, a equipe de atendimento ao usuário do Sistema Eletrônico de Informações deverá ser acionada, por meio do e-mail [atendimentosei@planejamento.mg.gov.br.](mailto:atendimentosei@planejamento.mg.gov.br) Sendo recebido o e-mail de liberação do acesso, o usuário deverá ler atentamente as instruções.

**Para maiores informações sobre o cadastro de usuário externo no SEI** acesse o link [http://www.planejamento.mg.gov.br/pagina/gestao-governamental/sei/sistema-eletronico-de](http://www.planejamento.mg.gov.br/pagina/gestao-governamental/sei/sistema-eletronico-de-informacoes)[informacoes,](http://www.planejamento.mg.gov.br/pagina/gestao-governamental/sei/sistema-eletronico-de-informacoes) na seção "Outras Informações" selecione a opção "Usuários Externos" e selecione o item "Clique aqui para consultar o Manual do Usuário Externo".

# **II. Envio de proposta**

<span id="page-1-0"></span>Todas as proponentes deverão enviar suas propostas contendo os documentos previstos no item 3.1 do edital por meio de peticionamento no Sistema Eletrônico de Informações – SEI., conforme determina o item "7. Forma de entrega dos documentos" do Edital SECULT nº 01/2019. O prazo de elaboração da proposta e entrega dos documentos é de 5 (cinco) dias úteis, contados na forma do item 6.1 do edital.

Não serão aceitos documentos ou retificações fora do prazo. O horário do peticionamento eletrônico, que constar no "Recibo Eletrônico de Protocolo" corresponderá ao final de seu processamento, ou seja, a protocolização dos documentos efetivada. Todas as operações anteriores

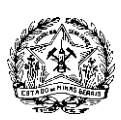

à conclusão do peticionamento são meramente preparatórias e não serão consideradas para qualquertipo de comprovação ou atendimento de prazo. Dessa forma, o Usuário Externo do sistema deve efetuar seu peticionamento com margem de segurança necessária para garantir que a conclusão ocorra em tempo hábil para atendimento do prazo processual pertinente. Consideramse tempestivos os atos praticados até as 23 horas e 59 minutos e 59 segundos do último dia do prazo, considerado o horário oficial de Brasília, independente do fuso horário em que se encontre o Usuário Externo.

Para envio da proposta, o Usuário Externo previamente cadastrado deverá acessar o sistema e seguir os seguintes passos:

**a.** Acesse o endereço[: www.planejamento.mg.gov.br/sei](http://www.planejamento.mg.gov.br/sei)

**b.** Na seção "Outras Informações", selecione a opção "Usuários Externos".

**c.** Abaixo do texto de apresentação do sistema, clique no botão vermelho que indica "USUÁRIO EXTERNO":

**Usuários Externos** 

O SEI permite que usuários externos acessem e inclusive assinem documentos elaborados no sistema. Para isso, o usuário em questão deverá acessar o link abaixo, se cadastrar e seguir as instruções que receberá por e-mail:

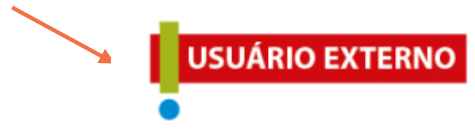

**d.** Insira e-mail e senha já cadastrados para acesso e, em seguida, selecione a opção "Confirma".

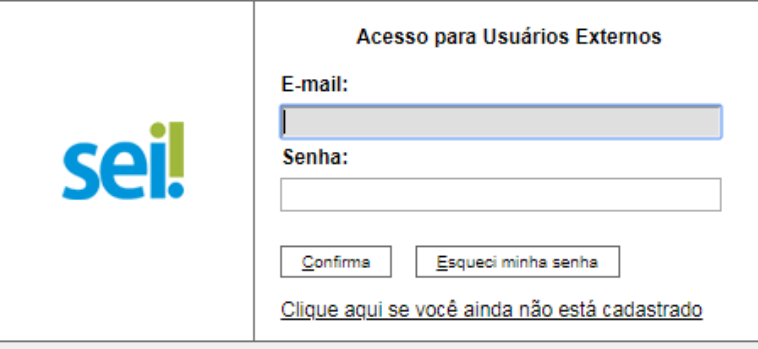

**e.** No menu à esquerda, selecione a opção "Peticionamento" e, em seguida, "Processo Novo".

**f.** Em seguida, o Usuário Externo deverá escolher o "Tipo do Processo" que deseja iniciar. Selecione a opção "Seleção Pública de Entidade sem Fins Lucrativos - Edital SECULT nº 01/2019 - Lei Estadual nº 23.081 de 2018".

**g.** Será aberta a tela "Peticionar Processo Novo". Na tela "Peticionamento de Processo Novo", após fazer cuidadosa leitura das orientações gerais, o Usuário Externo deverá preencher todas as informações solicitadas.

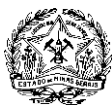

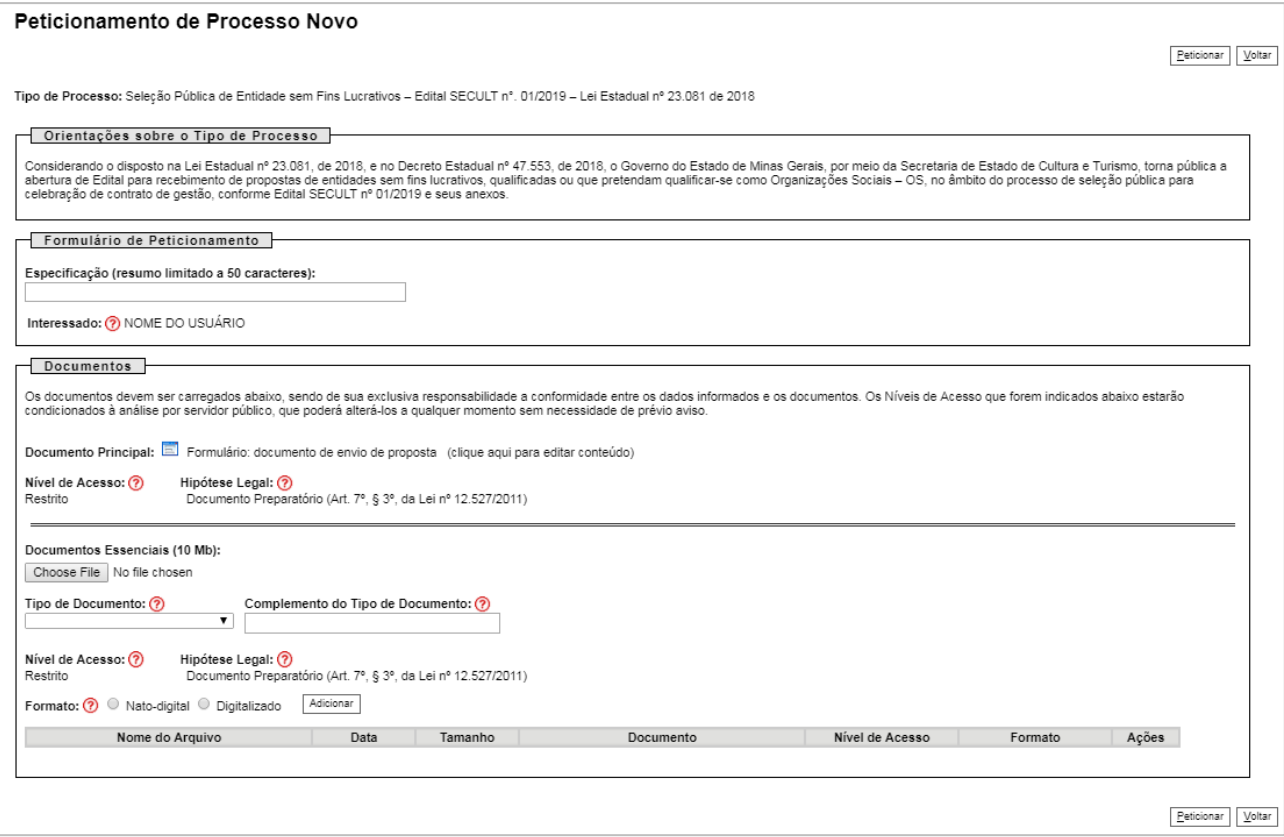

Imagem exemplificativa

- No campo "Especificação", deve ser preenchido um resumo sobre a documentação, limitado a 50 caracteres, preferencialmente: "Proposta de entidade - Edital SECULT nº 01/2019";
- No campo "Documentos", preencher o "Documento principal" clicando em "Formulário: documento de envio de proposta": inserir as informações solicitadas neste documento, clicar em salvar no canto superior esquerdo e fechar a página de edição;
- No campo "Documentos Essenciais", inserir todos os documentos necessários para a entrega da proposta, conforme itens 3.1 e 7 do edital. Selecionar o documento a ser anexado, clicando em "Choose File". Cada documento deve ser adicionado separadamente, com o preenchimento dos dados próprios. Deve ser indicado: o tipo do documento, o complemento do tipo do documento e o formato. Após esse processo clicar no botão "Adicionar".

Os documentos inseridos devem aparecer em lista no fim da página, com as informações: nome do arquivo, data, tamanho, documento, nível de acesso, formato e ações. Caso o documento não apareça nessa lista, repita para este documento o processo para inserção de documento essencial. Caso o erro persista, verifique novamente se o documento atende às especificações: Os formatos de documento permitidos pelo sistema são: pdf, html, jpeg, 7z, bz2, csv, gz, jpg, json, mp4, mpeg, mpg, odp, ods, ogg, ogv, svg, tar, tgz, txt, xml, zip. Cada documento pode ter até 40 mb. Ressalta-se que não são permitidos os formatos: doc, docx, xls e xlsx. Se necessário, arquivos de texto podem ser salvos em formato odt (Texto do OpenDocument) e planilhas podem ser salvas em formato ods (Planilha OpenDocument).

**h.** Após a inserção de todos os documentos necessários, selecione a opção "Peticionar" no canto superior ou inferior direito da tela.

**i.** Em seguida, será aberta a janela "Concluir Peticionamento – Assinatura Eletrônica". Na janela aberta, o Usuário Externo deverá selecionar no campo "Cargo/Função" a designação mais próxima

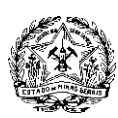

do cargo que exerce na entidade proponente. Em seguida, deverá digitar a senha respectiva ao seu *login* e clicar no botão "Assinar". Este comando implica na finalização do envio.

Imediatamente após a finalização do processamento do peticionamento, o sistema gera automaticamente o "Recibo Eletrônico de Protocolo" e o exibe para o Usuário Externo. Um e-mail automático será enviado ao Usuário Externo, em caráter informativo, confirmando o peticionamento realizado.